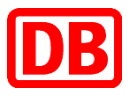

# Anwendungshilfe für das DB Online-Portal Leitungskreuzung

DB AG, DB Immobilien

CR.R O4

Version 2.0

Stand: 09. Juli 2020

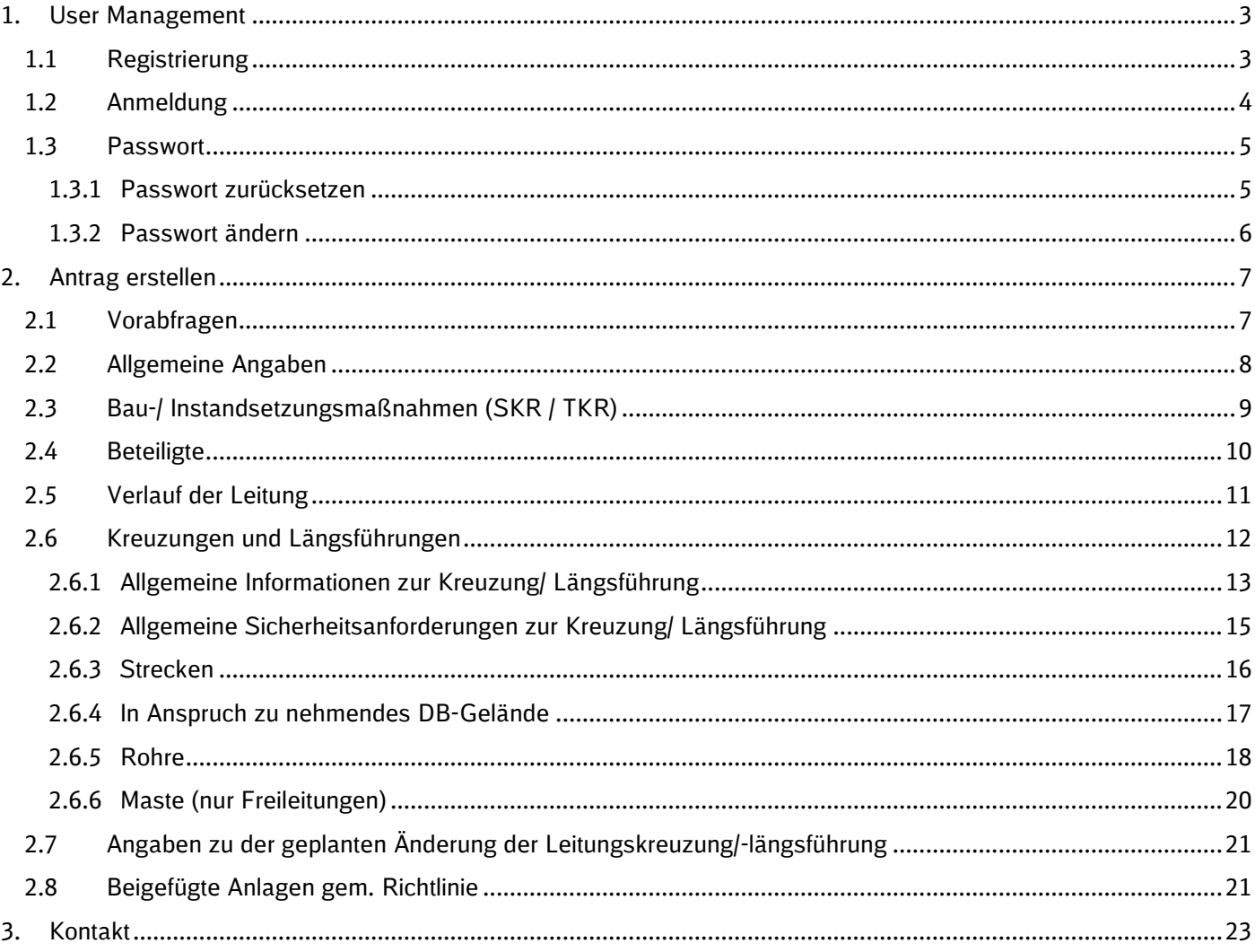

Detailliertere Ausfüllhilfen und Informationen finden Sie auch in den Infofeldern zu den einzelnen Elementen im Antrag.

# <span id="page-2-0"></span>**1. User Management**

Wir empfehlen die Verwendung des Online-Portals mit den Browsern Google Chrome oder Microsoft Edge.

# <span id="page-2-1"></span>**1.1 Registrierung**

Klicken Sie auf [Neu registrieren]

Geben Sie Ihre Anrede, Vornamen, Namen sowie E-Mail-Adresse in den entsprechenden Felder an und bestätigen Sie, dass Sie mit unserem Datenschutzhinweis einverstanden sind. Den Datenschutzhinweis können Sie über den Infobutton [Datenschutzhinweis] anzeigen lassen.

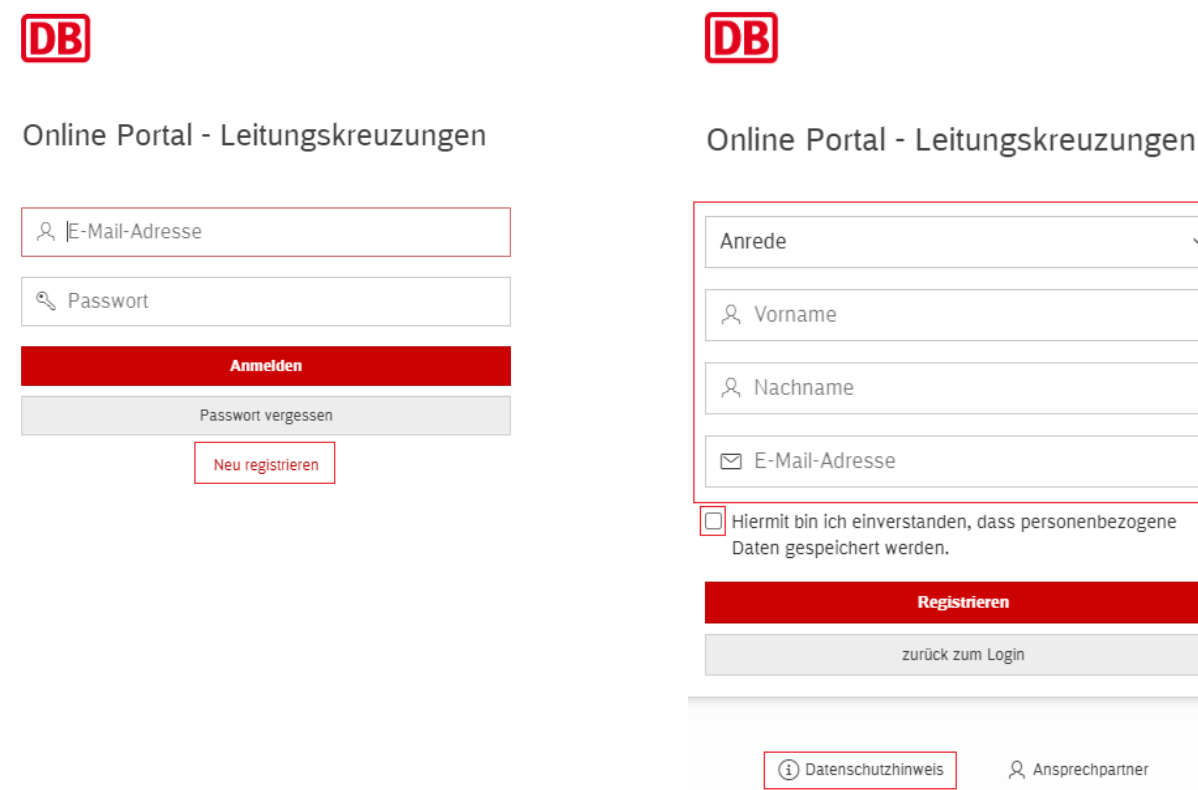

Sie erhalten eine Mail mit dem Aktivierungslink und Ihrem Passwort. Mit dem Aktivierungslink kommen Sie zum Login. Wir empfehlen Ihnen sich Ihr Passwort zu kopieren, um sich am Portal anzumelden. Nach erfolgreichem Login (siehe Punkt [1.2](#page-3-0) [Anmeldung\)](#page-3-0), werden Sie aufgefordert Ihr Passwort zu ändern (Siehe Punkt [1.3](#page-4-0) [Passwort\)](#page-4-0).

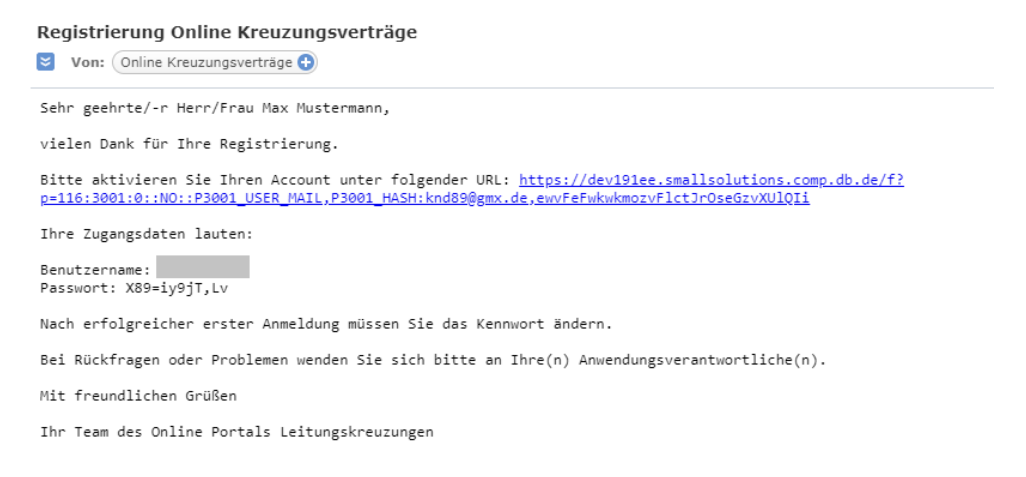

 $\ddot{\phantom{a}}$ 

# <span id="page-3-0"></span>**1.2 Anmeldung**

Geben Sie zur Anmeldung Ihre E-Mail-Adresse sowie Ihr Passwort an und bestätigen Sie Ihre Eingabe.

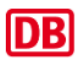

Online Portal - Leitungskreuzungen

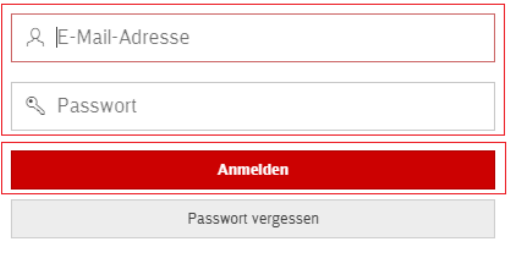

Neu registrieren

## <span id="page-4-0"></span>**1.3 Passwort**

### <span id="page-4-1"></span>**1.3.1 Passwort zurücksetzen**

Haben Sie Ihr Passwort vergessen? Klicken Sie auf [Passwort vergessen].

Geben Sie Ihre E-Mail-Adresse ein und bestätigen Sie Ihre Eingabe.

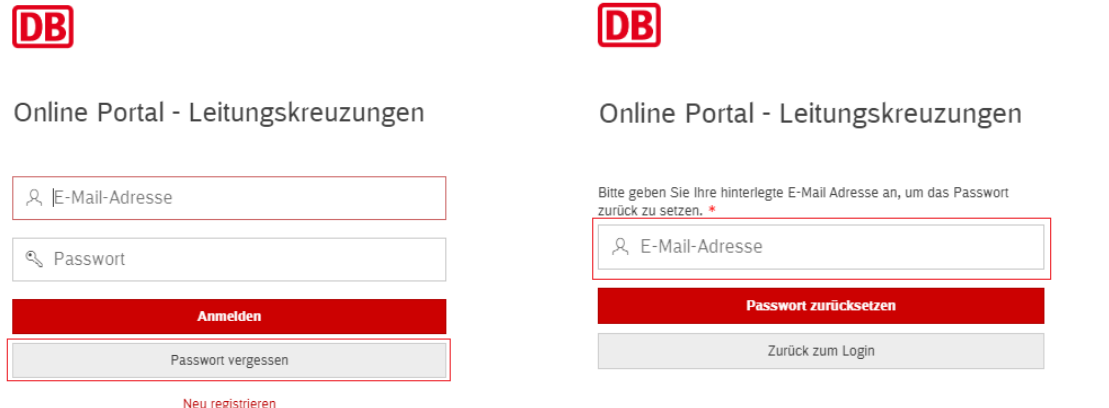

#### Sie erhalten eine Mail mit einem Link, um Ihr Passwort zurückzusetzen.

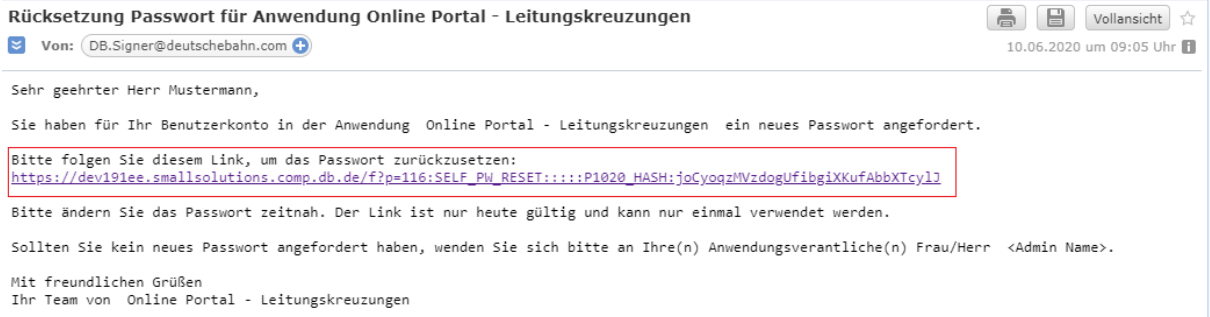

#### Setzen Sie ein neues Passwort mit folgenden minimalen Anforderungen:

- zwölf Zeichen
- ein Groß- und Kleinbuchstabe
- ein Sonderzeichen (!"§\$%&/(){}[]?.,:;-\_#+\*<>)
- eine Ziffer
- Benutzername darf nicht Teil des Passwortes sein

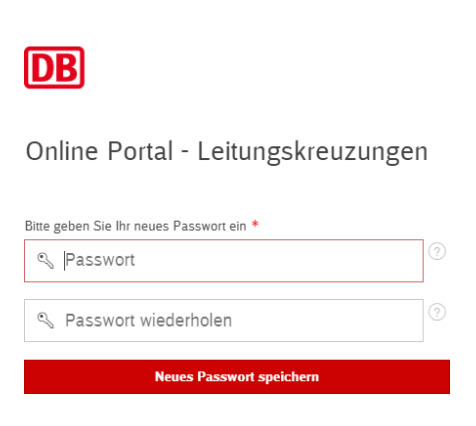

### <span id="page-5-0"></span>**1.3.2 Passwort ändern**

Um ein Passwort zu ändern klicken Sie oben links auf ihren Benutzernamen und dann auf [Passwort ändern].

Sie werden aufgefordert Ihr aktuelles und das neue Passwort einzugeben.

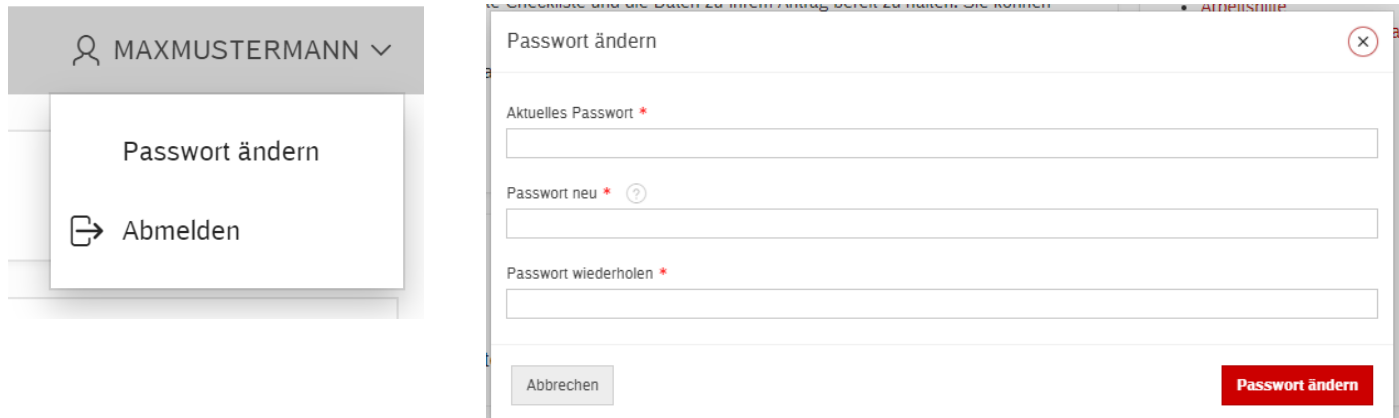

# <span id="page-6-0"></span>**2. Antrag erstellen**

# <span id="page-6-1"></span>**2.1 Vorabfragen**

Bitte befüllen Sie alle Pflichtfelder (\*).

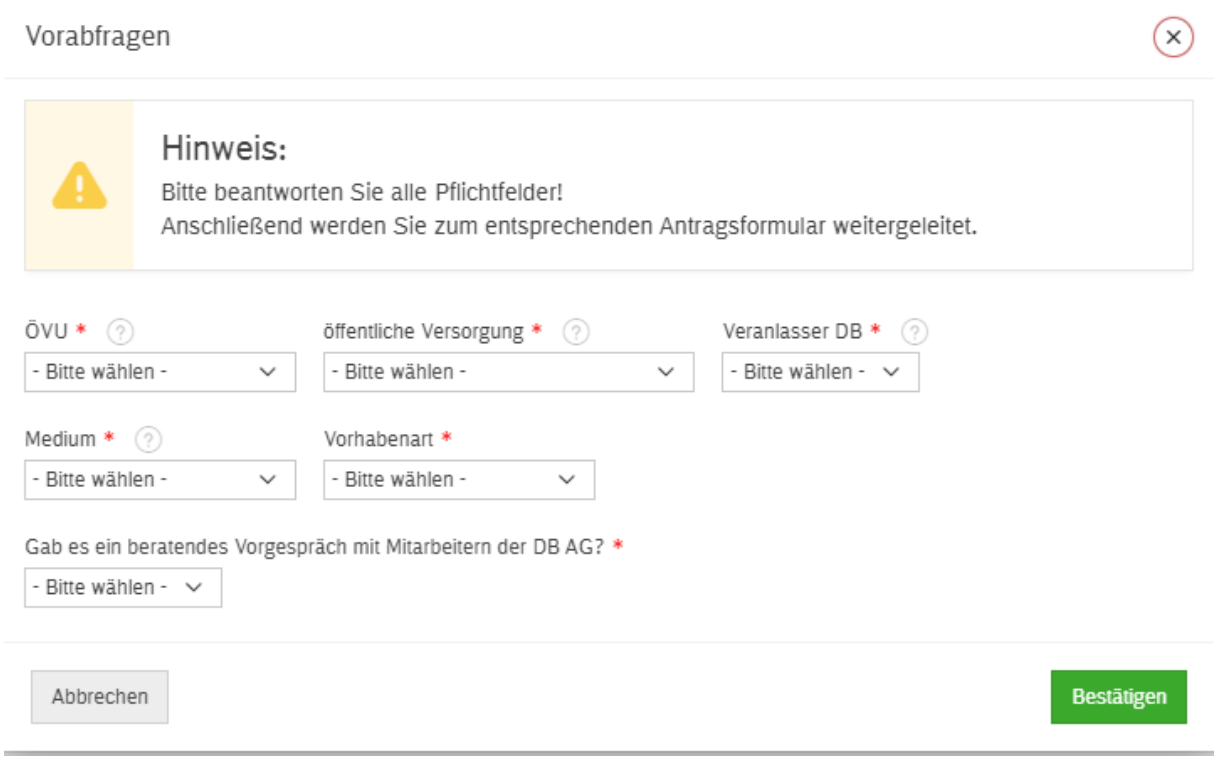

Im oberen Bereich des Antrags sehen sie links für welches Medium Sie den Antrag stellen. Recht befinden sich die Knöpfe, um einen Antrag einzureichen, zurück zur Startseite zu gelangen und den Antrag zu löschen. Für das einreichen und löschen werden Sie aufgefordert diese Schritte zu bestätigen, sodass ein Versehen ausgeschlossen werden kann.

 $\sim$  Antrag einreichen

Zurück zur Startseite Antrag löschen

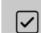

#### Antragsformular

auf Änderung einer Leitungskreuzung auf DB-Gelände nach den DB Gas- und Wasserleitungskreuzungsrichtlinien (Wasser)

DB AG, DB Immobilien CR.R O4 – Anwendungshilfe Online-Portal Leitungskreuzungen – Version 2.0 – Stand: 09. Juli 2020

# <span id="page-7-0"></span>**2.2 Allgemeine Angaben**

Bitte geben Sie die allgemeinen Angaben zu Ihrem Bauvorhaben an.

Im Feld "Projektbezeichnung" können Sie den Namen Ihres Bauvorhabens angeben.

Geben Sie das von Ihnen verwendete Aktenzeichen im Feld "Ihr Zeichen" an.

Für Leitungen (nicht vorhanden bei Starkstrom-Freileitungen!) die in einem/einer höhengleichen/überführten er unterführten Weg/Straße geplant sind, wählen Sie die entsprechende Angabe aus und geben Sie die Bezeichnung, den Eigentümer und den Baulastträger des Weges/der Straße an. Bitte beachten Sie die Hinweise in den jeweiligen Infofeldern.

Im Anschluss speichern Sie Ihre Angaben.

# (1) Allgemeine Angaben

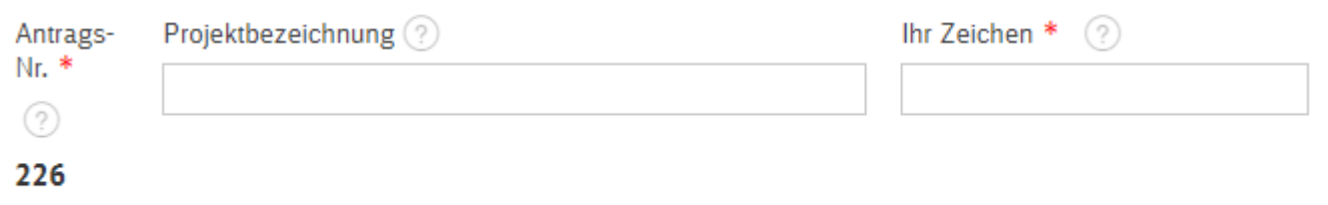

#### Zusätzliche Angaben bei Rohrverlegung:

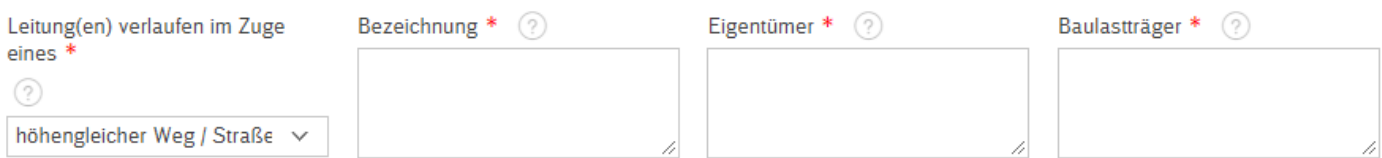

#### Zusätzliche Angaben bei Strom (Freileitung):

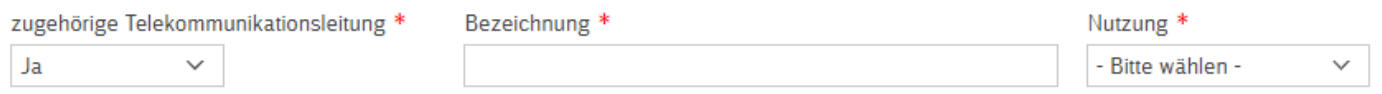

#### Zusätzliche Angaben bei Änderungen, Instandhaltungen und Beseitigung/ Stilllegung

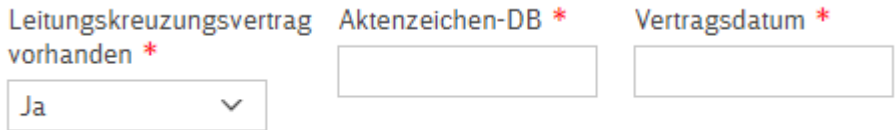

# <span id="page-8-0"></span>**2.3 Bau-/ Instandsetzungsmaßnahmen (SKR / TKR)**

Diese Angaben sind nur für Strom- und Telekommunikationsleitungen anzugeben.

Bitte geben Sie den geplanten Zeitraum für die Durchführung Ihrer Baumaßnahme an.

Soweit Ihnen bekannt, wählen Sie hier bitte aus, ob eine Streckensperrung notwendig wird und deren Dauer. Bei Angabe einer Streckensperrung geben Sie mittels Auswahlfeld an, ob eine Abschaltung der BEL (Bahnelektrischen Anlage) erforderlich ist.

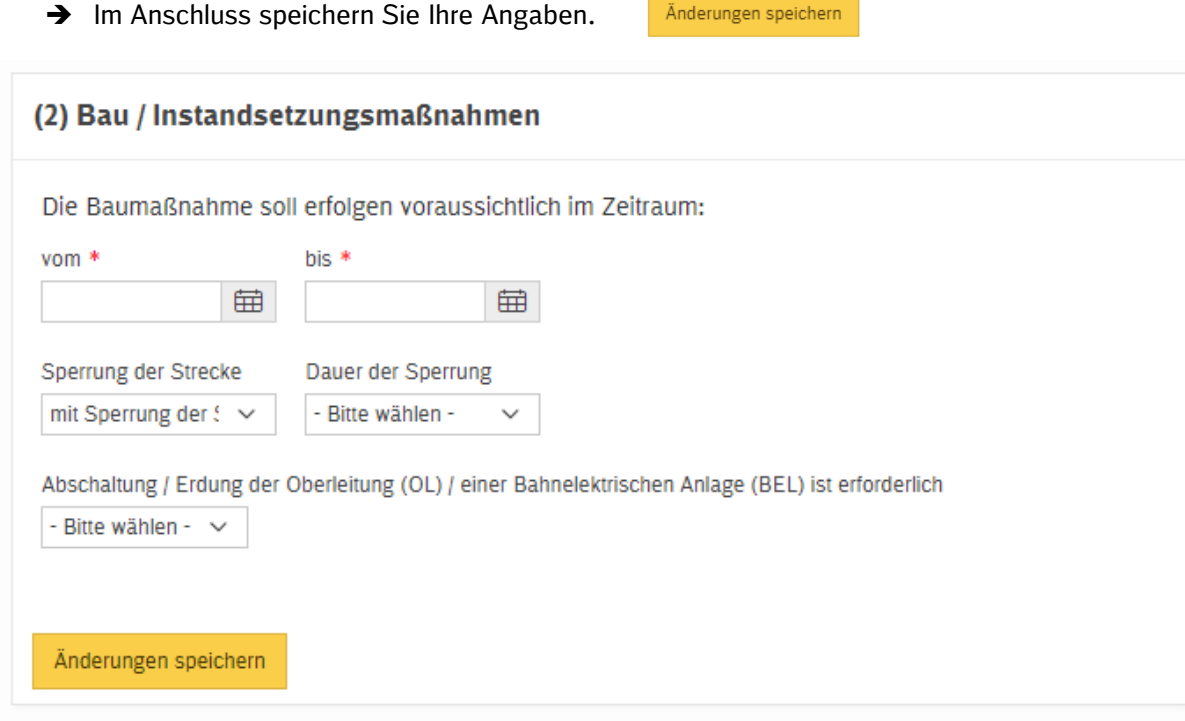

## <span id="page-9-0"></span>**2.4 Beteiligte**

Unter "Beteiligte hinzufügen" können Sie Angaben zu den am Bauvorhaben beteiligten Ansprechpartnern und Unternehmen vornehmen.

Für jeden Beteiligten ist eine separate Eintragung erforderlich.

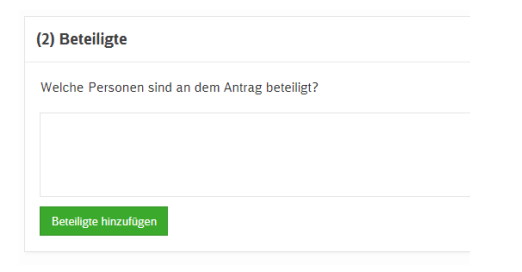

Es öffnet sich ein PopUp Fenster. Bitte beachten Sie hierzu die Ausführungen in den Infofeldern. Geben Sie alle Verfahrensbeteiligten vollständig an. Zwingend erforderlich sind die Angaben des Antragstellers (Eigentümer der Leitung) und der Ansprechpartner.

→ Sobald Sie alle Angaben zu einer Person oder Unternehmen getätigt haben, klicken Sie im PopUp Fenster auf [Beteiligte hinzufügen]. Das System schließt das PopUp Fenster und speichert Ihre Angaben.

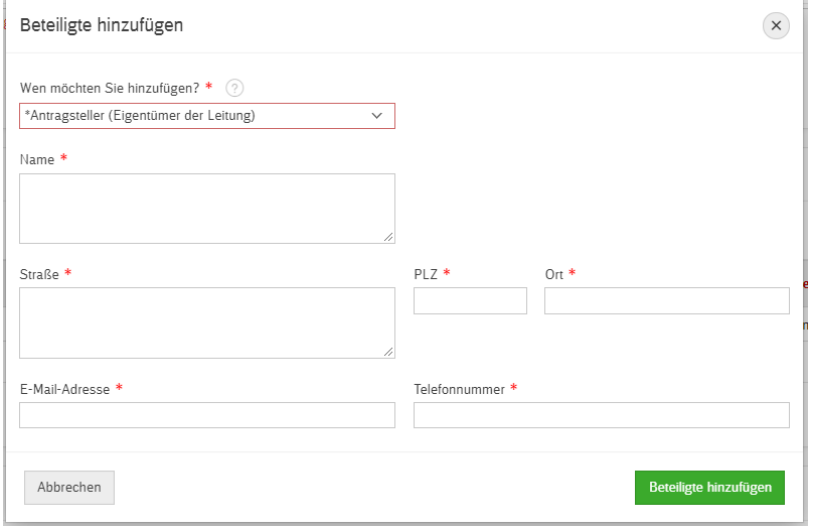

#### Bei "Ansprechpartner" ist die Art des Ansprechpartners sowie der Vor- und Nachname anzugeben.

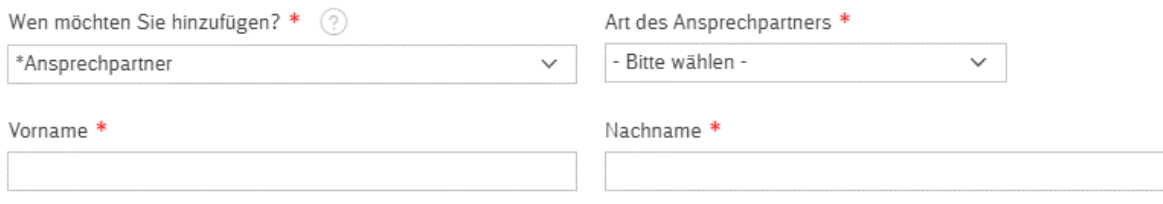

# <span id="page-10-0"></span>**2.5 Verlauf der Leitung**

Um eine Leitung hinzuzufügen, klicken Sie bitte auf [Leitung hinzufügen].

Für jeden Leitung ist eine separate Eintragung erforderlich. Pro Antrag dürfen maximal drei parallelverlegte Leitungen angegeben werden. Für Freileitungen ist nur eine Leitung möglich.

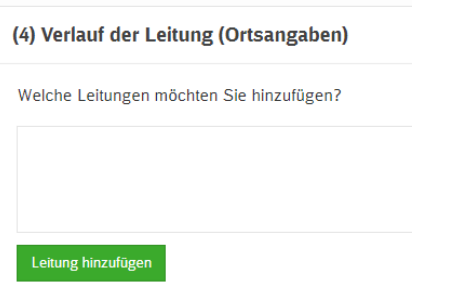

Es öffnet sich ein PopUp Fenster. Bei der Auswahl der Medienart Starkstrom-Kabelleitungen, geben Sie bitte den Leitungsverlauf (ortsbezogen) an. Zusätzlich ist die Auswahl der Stromart, die Bezeichnung der Nennspannung, des Kabeltyps und die Anzahl der Stromsysteme notwendig.

→ Sobald Sie alle Angaben zur Leitung getätigt haben, klicken Sie im PopUp Fenster auf [Leitung hinzufügen]. Das System schließt das PopUp Fenster und speichert Ihre Angaben.

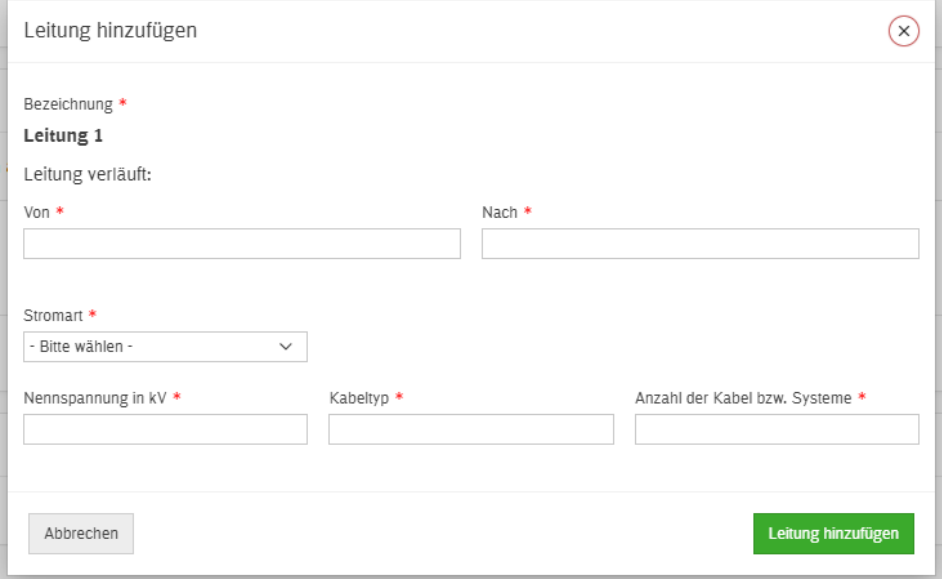

Bei Gas-, Wasser- und Abwasserleitungen ist die Leitungslage mit spezifischen Ortsangaben zu ergänzen.

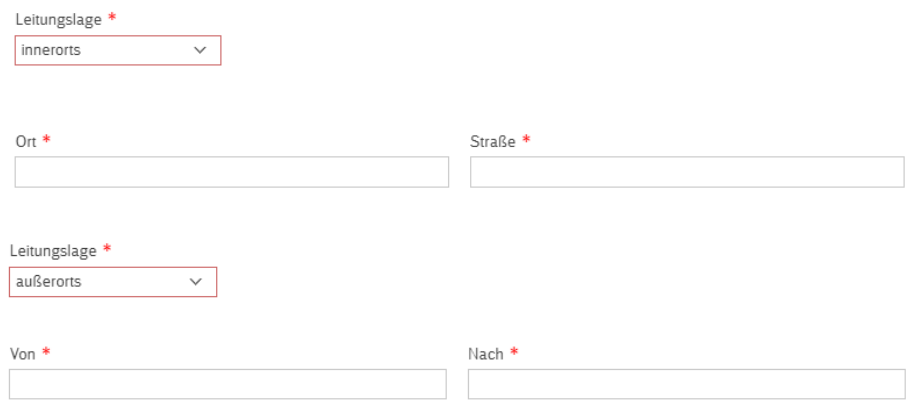

# <span id="page-11-0"></span>**2.6 Kreuzungen und Längsführungen**

Um eine Kreuzung hinzuzufügen klicken Sie auf [Kreuzung bzw. Längsführung hinzufügen].

Für jede Kreuzung ist eine separate Eintragung erforderlich. Die Angaben zur Kreuzung werden in einem neuen Fenster vorgenommen.

#### (5) Kreuzungen und Längsführungen

Welche Kreuzungen bzw. Längsführungen von Bahngelände möchten Sie hinzufügen?

Kreuzung bzw. Längsführung hinzufügen

Sie können einen Antrag erst dann einreichen, wenn alle Angaben zur Kreuzung vollständig eingeben wurden. Zur besseren Übersicht gibt es eine vorprogrammierte Markierung, welche unvollständige Kreuzungen hervorhebt.

#### (5) Kreuzungen und Längsführungen

Welche Kreuzungen bzw. Längsführungen von Bahngelände möchten Sie hinzufügen?

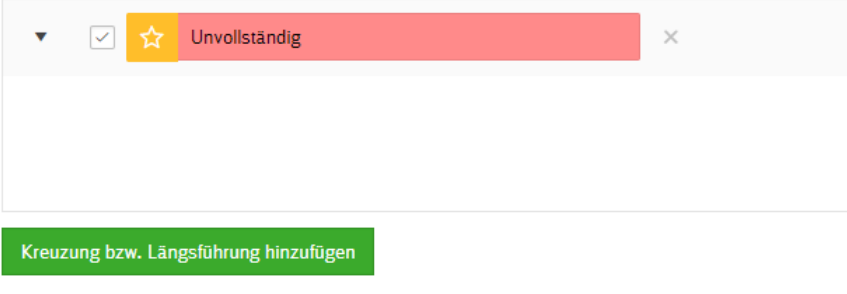

## <span id="page-12-0"></span>**2.6.1 Allgemeine Informationen zur Kreuzung/ Längsführung**

Zu Beginn wählen Sie bitte unter [Art] aus, ob es sich um eine Kreuzung oder Längsführung handelt und speichern Sie Ihre Angabe über [Änderungen speichern]. Daraus ergeben sich die weiteren Eingabefelder.

Bei [Betroffene Leitungen] ist die Zuordnung zu den in Punkt [2.5](#page-10-0) [Verlauf der Leitung](#page-10-0) angelegten Leitungen auszuwählen.

#### (1) Allgemeine Informationen zur Kreuzung/ Längsführung

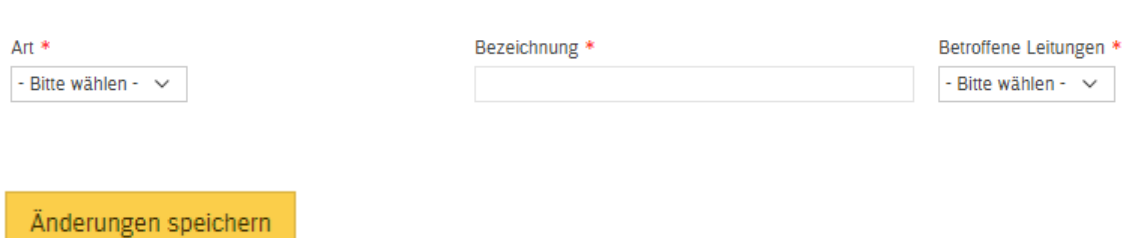

Wählen Sie aus, ob die Mitbenutzung einer DB Anlage vorgesehen ist.

Wenn ja, erläutern Sie wie die Mitbenutzung erfolgt und geben Sie mittels Auswahl an um welches Bauwerk es sich handelt. Die Bauwerksnummer entnehmen Sie bitte den bahnspezifischen Plänen.

#### Mitbenutzung von DB-Anlagen:

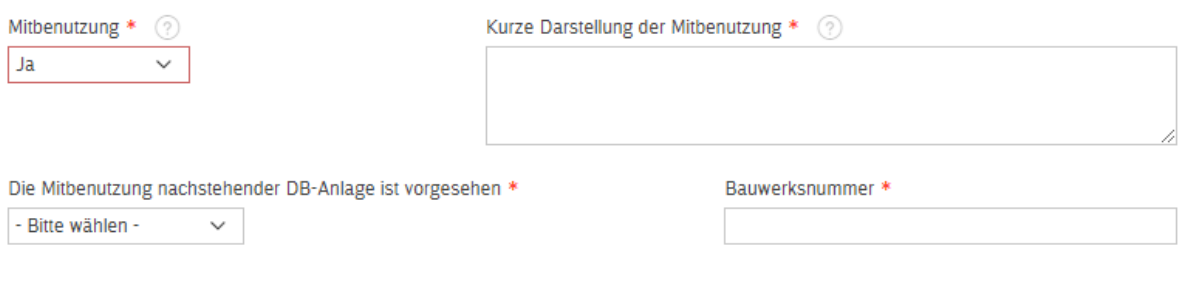

#### Zusätzliche Angaben bei Gas, Wasser und Abwasser

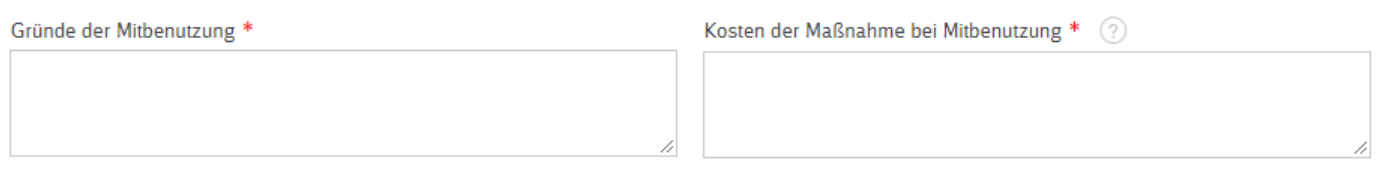

Bei "Herstellung der Kreuzung" wählen Sie die entsprechende Herstellungsart aus.

#### Herstellung der Kreuzung:

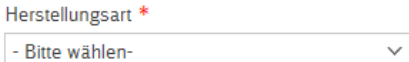

#### Zusätzliche Angaben bei der Auswahl "mit Rohrvortrieb" bei Strom- oder Telekommunikationsleitungen:

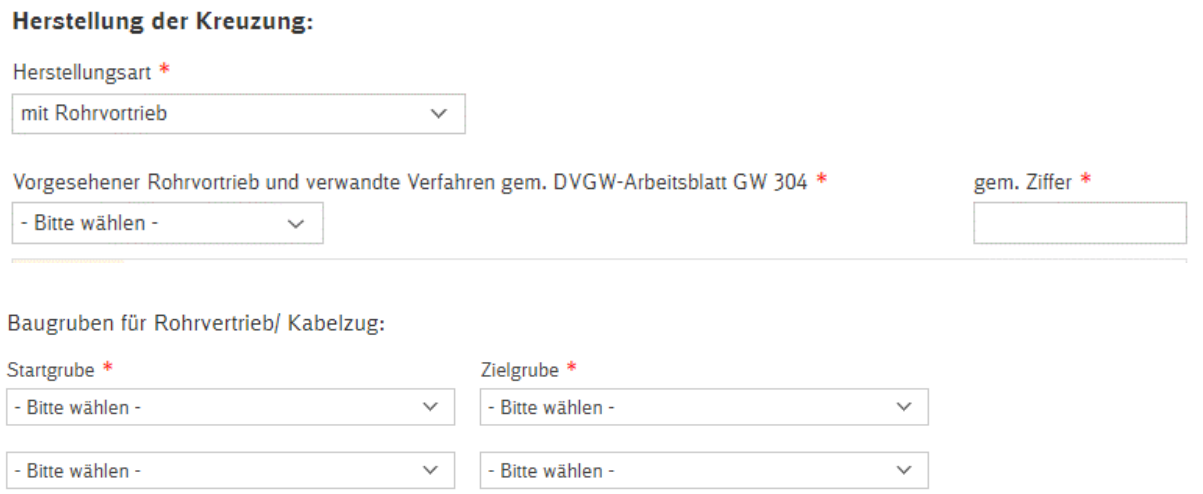

#### Zusätzlich bei Gas-, Wasser- und Abwasserleitungen:

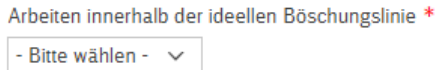

Zusätzliche Angaben bei Rohrverlegung im Mantelrohr:

Bei Mitbenutzung von Mantelrohren Dritter geben Sie den Namen und die Vertragsnummer an. Die Zustimmung ist Bestandteil der Antragsunterlagen.

#### Mitbenutzung von Mantelrohren anderer Ver- bzw. Entsorgungsunternehmen:

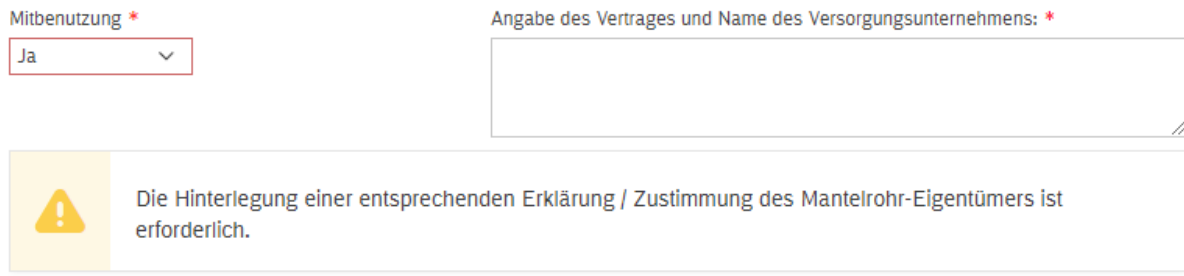

➔ Speichern Sie Ihre Angaben über [Änderung speichern]

### <span id="page-14-0"></span>**2.6.2 Allgemeine Sicherheitsanforderungen zur Kreuzung/ Längsführung**

Bitte geben Sie alle Angaben zu den allgemeinen Sicherheitsanforderungen an.

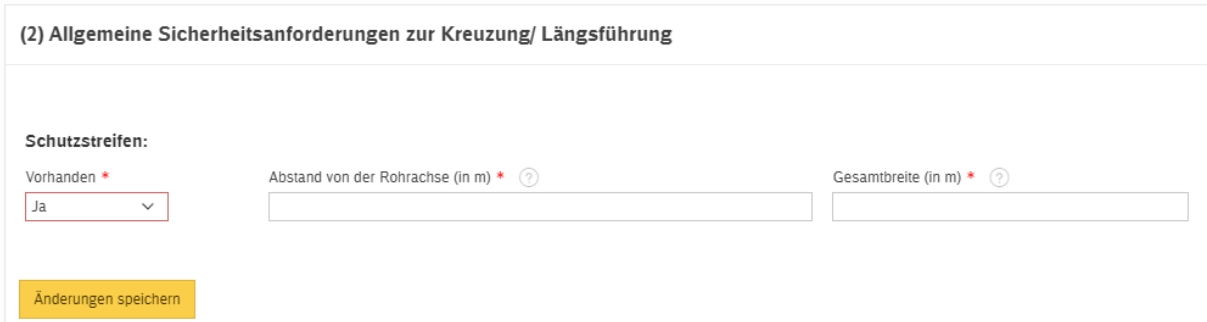

#### Zusätzliche Angaben bei Gas, Wasser- und Abwasserleitungen:

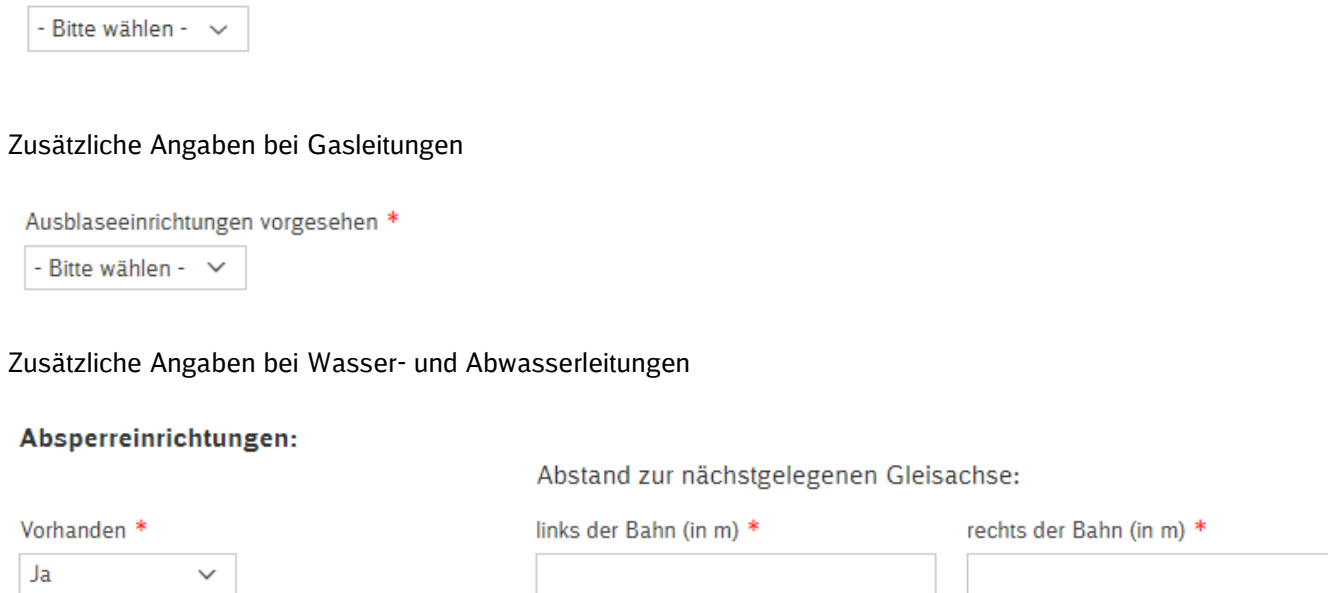

#### Zusätzliche Angaben bei Längsführungen:

#### Abstand Längsführung:

Schutzmaßnahmen:

Schutzmaßnahmen gegen elektrische Ströme \*

geringster lichter Abstand zwischen Leitung und Mitte des nächstgelegenen Gleises (in m) \*

→ Speichern Sie Ihre Angaben über [Änderung speichern]

### <span id="page-15-0"></span>**2.6.3 Strecken**

Um eine Strecke hinzuzufügen klicken Sie auf [Strecke hinzufügen].

Für jede Strecke ist eine separate Eintragung erforderlich.

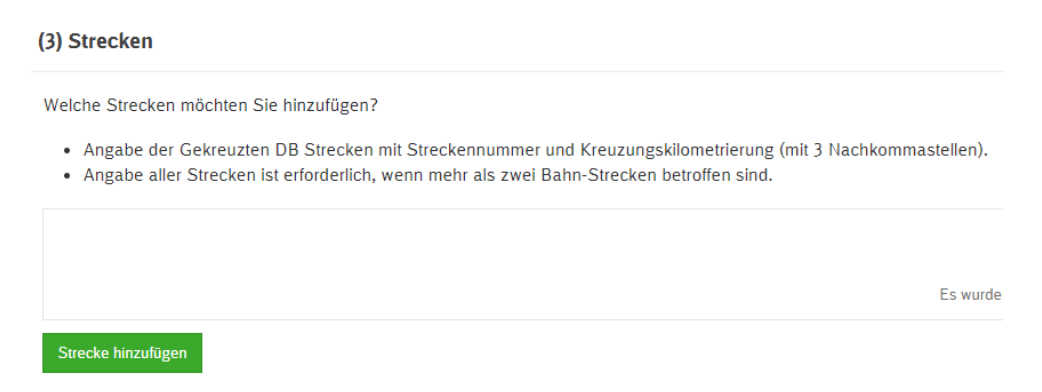

Es öffnet sich ein PopUp Fenster.

Geben Sie die Gemarkung an. Hierfür können Sie den Namen oder die Gemarkungsnummer angeben. Ab einer Angabe von zwei Zahlen oder Buchstaben werden Ihnen mögliche Eintragungen angezeigt.

Zur Kontrolle werden Ihnen die Angaben Gemeinde, Landkreis und Bundesland zu der Gemarkung angezeigt.

Mit Angabe der Gemarkung werden Ihnen nur die zugehörigen Strecken und Kilometrierungen zur Auswahl angezeigt. Die Streckenkilometrierungen sind dreistellig mit Komma anzugeben. Die Angabe zu Strecke und Km sind dem bahnspezifischen Lageplan zu entnehmen. (Bestellung eines [bahnspezifischen](https://www.deutschebahn.com/de/geschaefte/immobilien/bahnspezifischer-Lageplan-5086658) Lageplanes).

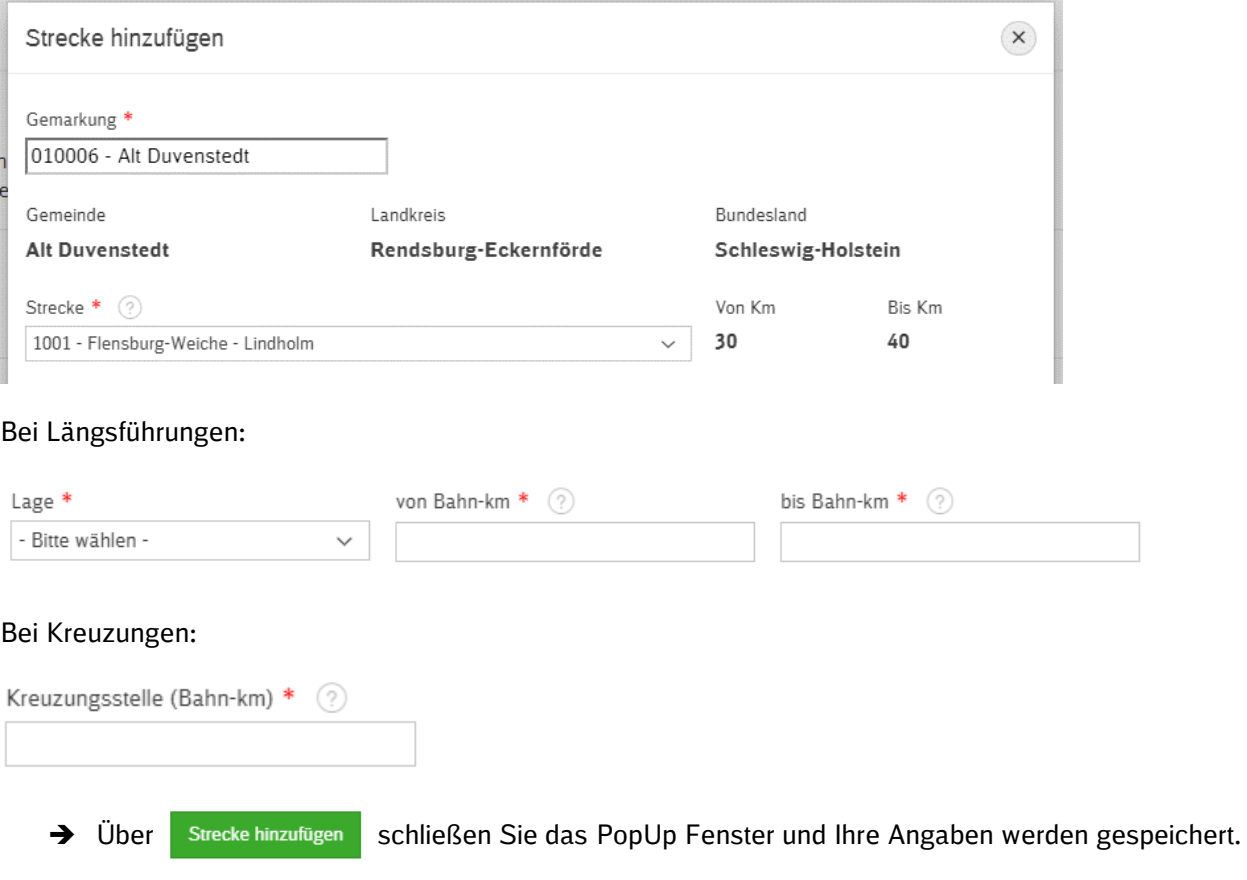

### <span id="page-16-0"></span>**2.6.4 In Anspruch zu nehmendes DB-Gelände**

Um in Anspruch zu nehmendes DB-Gelände hinzuzufügen klicken Sie auf [DB-Gelände hinzufügen].

Für jede Gemarkung ist eine separate Eintragung erforderlich.

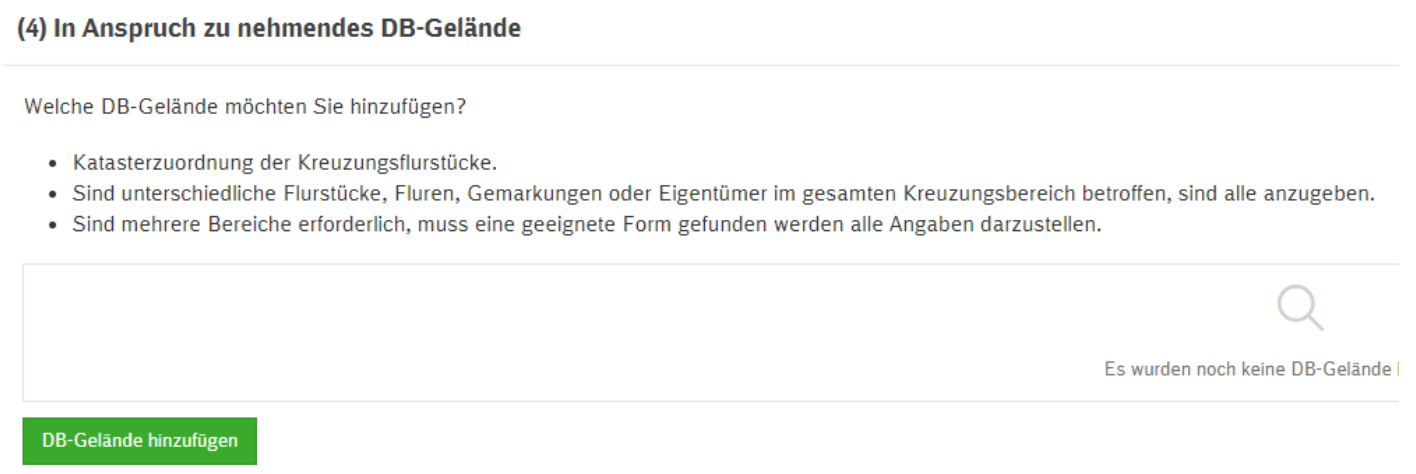

Es öffnet sich ein PopUp Fenster. Es stehen Ihnen alle Gemarkungen als Auswahl zur Verfügung, die Sie unter Punkt [2.6.3](#page-15-0) [Strecken](#page-15-0) angelegt haben.

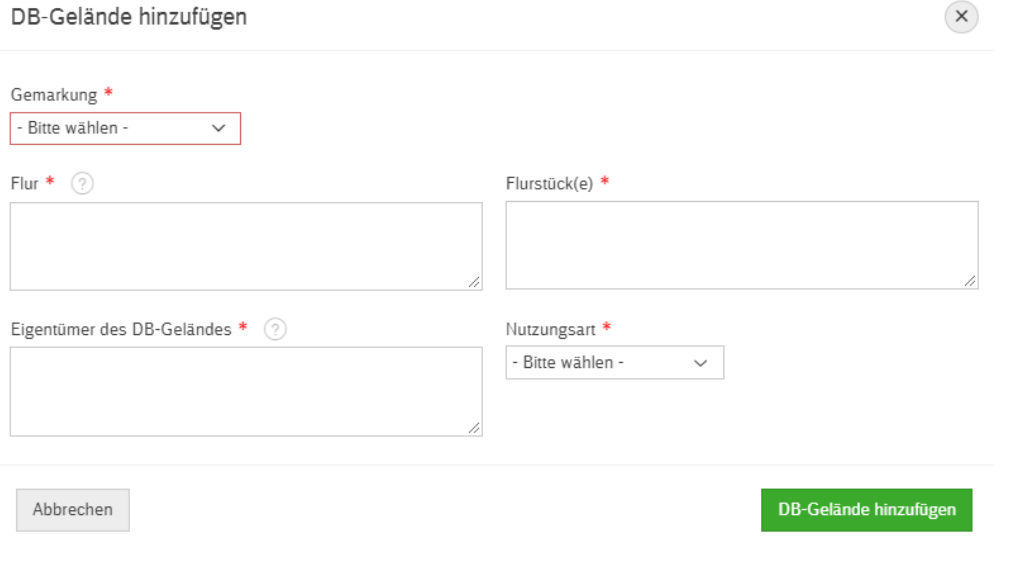

→ Über DB-Gelände hinzufügen schließen Sie das PopUp Fenster und Ihre Angaben werden gespeichert.

### <span id="page-17-0"></span>**2.6.5 Rohre**

Um Rohre hinzuzufügen klicken Sie auf [Rohr hinzufügen]. Für jedes Rohr ist eine Eintragung erforderlich.

 $(5)$  Por

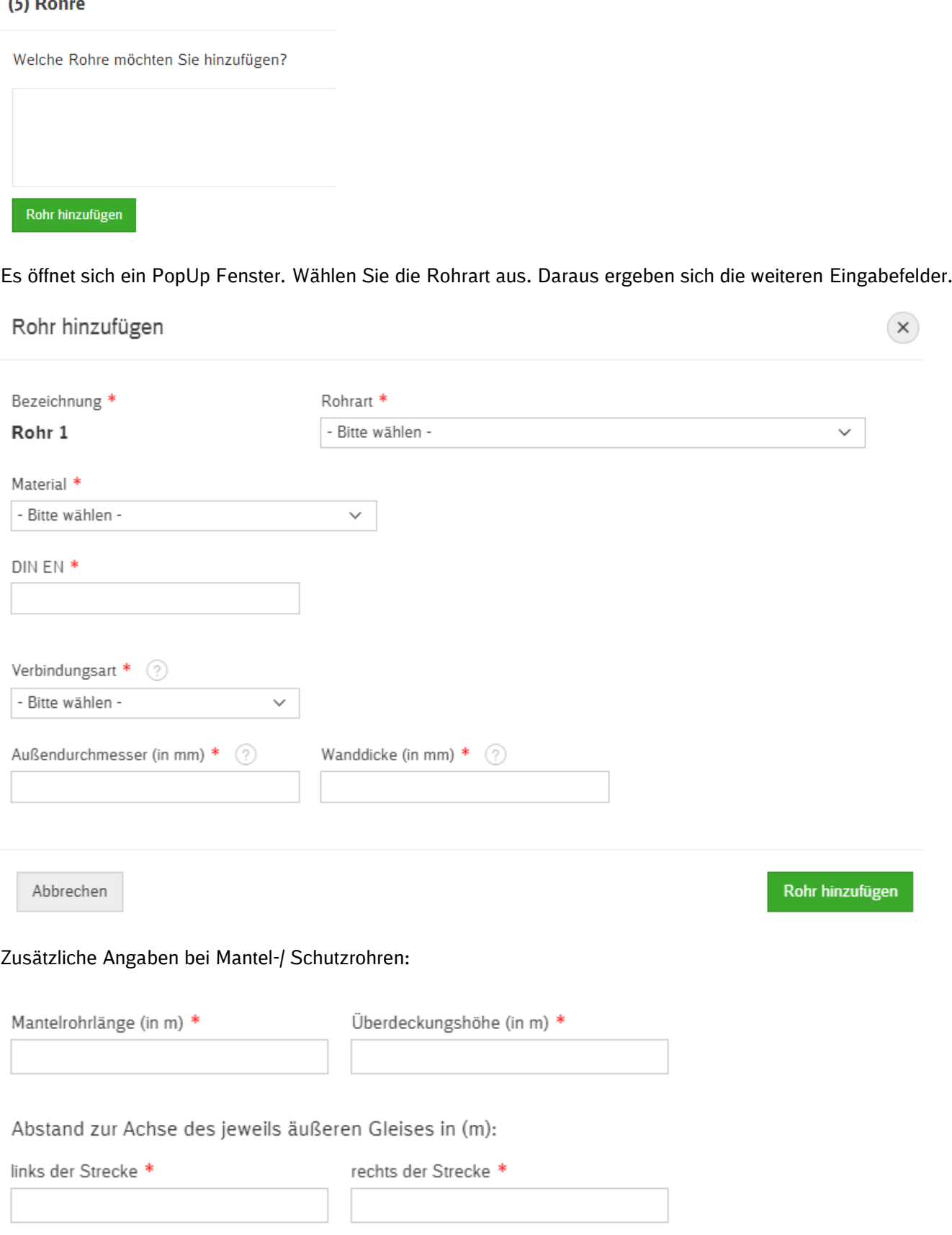

Zusätzliche Angaben (nicht bei Mantel-/ Schutzrohr und Entwässerungs-/ Steigleitung)

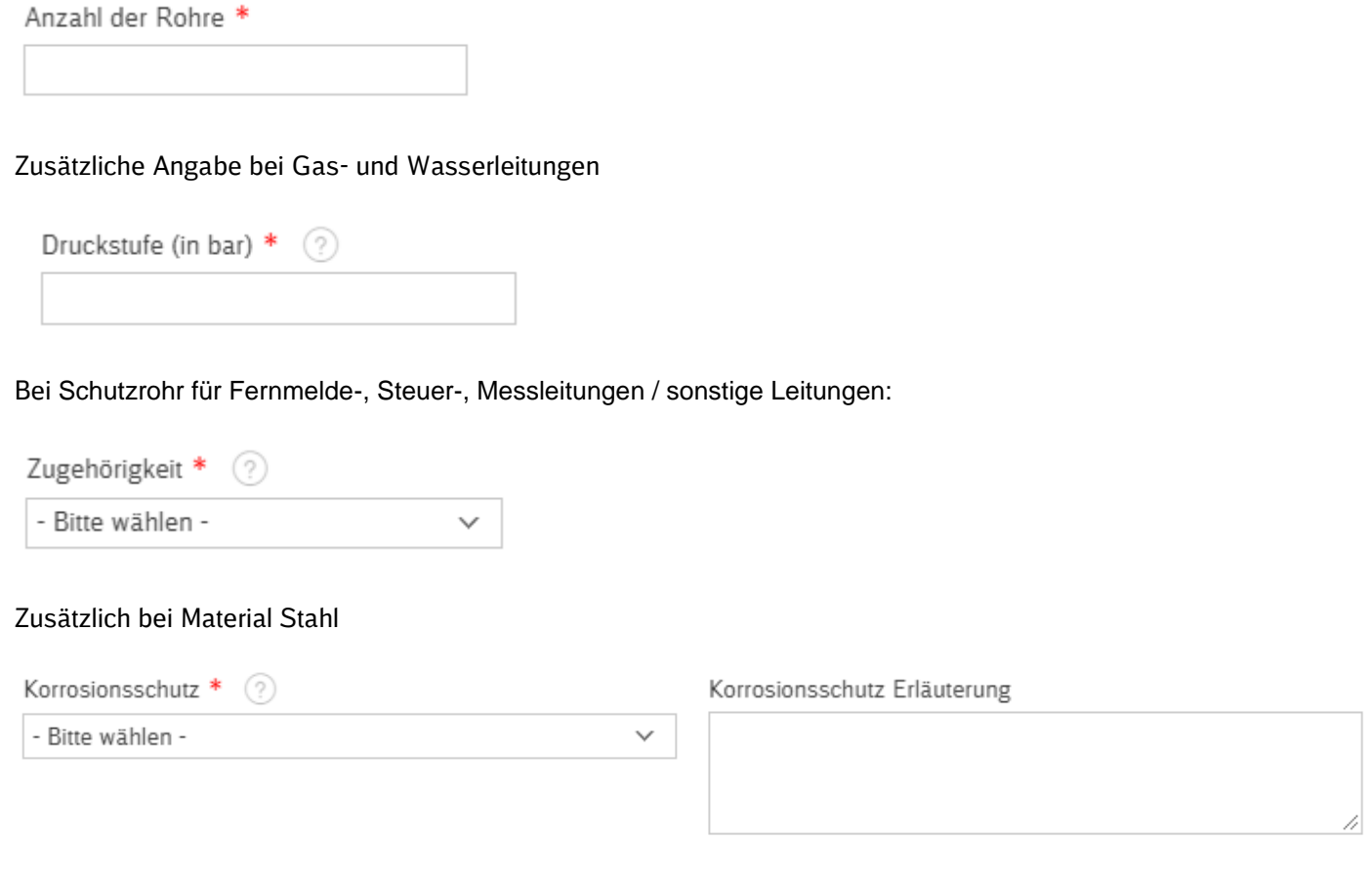

### Zusätzlich bei Wasser- und Abwasserleitungen und für Mantel-/ Schutzrohre:

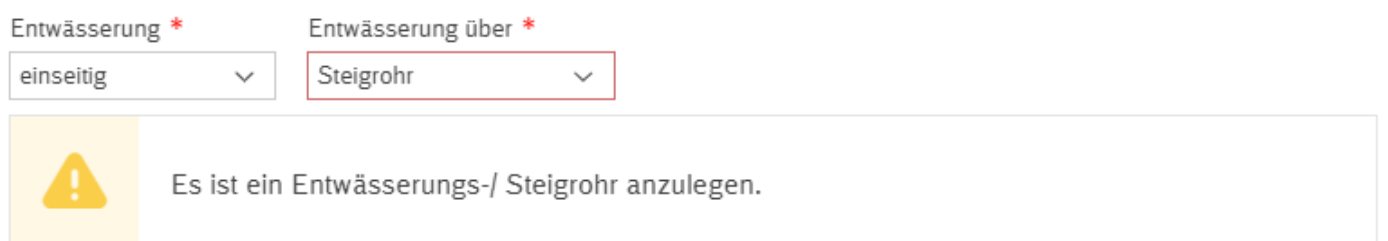

### Zusätzlich bei Entwässerungs-/ Steigrohr:

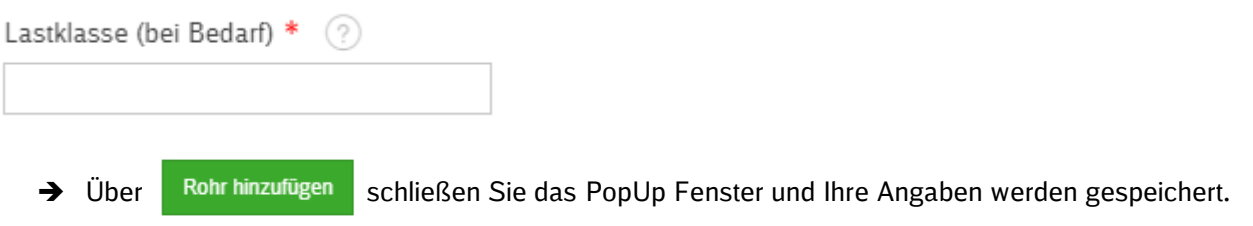

### <span id="page-19-0"></span>**2.6.6 Maste (nur Freileitungen)**

Um Masten hinzuzufügen klicken Sie auf [Mast hinzufügen]. Für jeden Mast ist eine Eintragung erforderlich.

#### (5) Maste

Welche Maste möchten Sie hinzufügen?

· Mindestens der nächststehende Mast ist anzugeben.

Mast hinzufügen

#### Es öffnet sich ein PopUp Fenster.

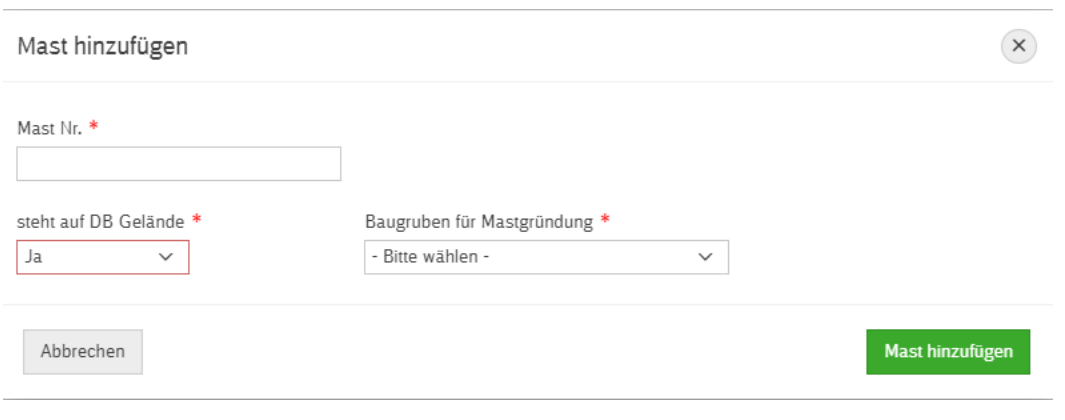

→ Über Mast hinzufügen schließen Sie das PopUp Fenster und Ihre Angaben werden gespeichert.

# <span id="page-20-0"></span>**2.7 Angaben zu der geplanten Änderung der Leitungskreuzung/ längsführung**

Bei den Angaben zu der geplanten Änderung haben Sie die Möglichkeit Ihre Änderungen im selben Schema wie unter Punkt [2.6](#page-11-0) [Kreuzungen und Längsführungen](#page-11-0) anzugeben. Dabei geben Sie bitte nicht alles an, sondern nur die Angaben, die sich im Vergleich zu dem bisherigen Stand ändern.

# <span id="page-20-1"></span>**2.8 Beigefügte Anlagen gem. Richtlinie**

Um Anlagen hinzuzufügen klicken Sie auf [Datei hinzufügen].

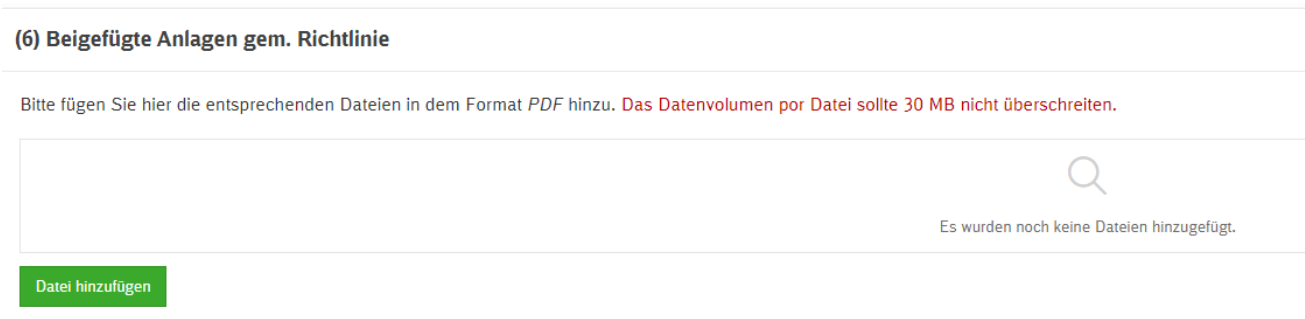

Es öffnet sich ein PopUp Fenster. Über Datei wählen können Sie eine PDF mit maximal 30 MB hochladen.

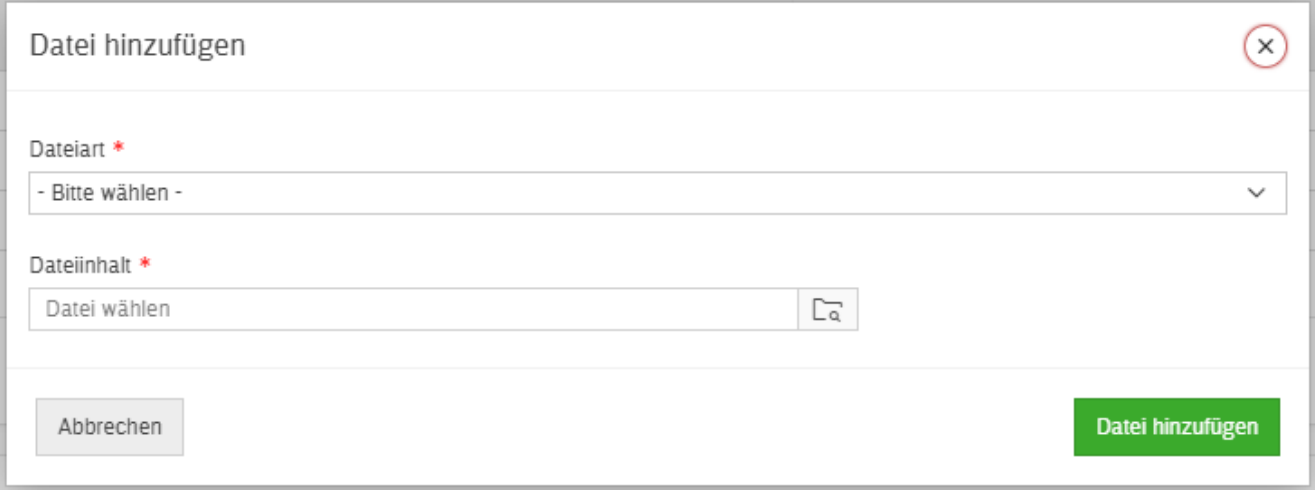

→ Über Datei hinzufügen Schließen Sie das PopUp Fenster, Ihre Angaben werden gespeichert und das Dokument hochgeladen.

### Hochgeladene Dateien können wieder über das Mülltonnensymbol entfernt werden.

#### (6) Beigefügte Anlagen gem. Richtlinie

Bitte fügen Sie hier die entsprechenden Dateien in dem Format PDF hinzu. Das Datenvolumen por Datei sollte 30 MB nicht überschreiten.

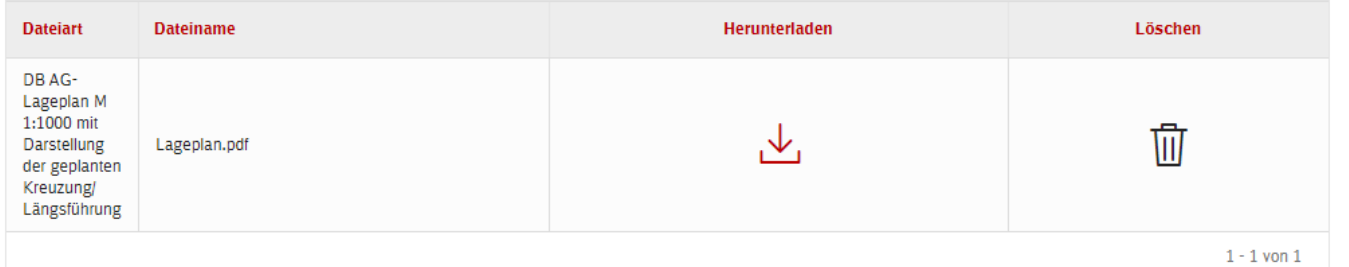

#### Zusätzlich bei sonstigen Unterlagen:

# Datei hinzufügen  $\times$ Dateiart \* Sonstige Unterlagen (ggf. mit näherer Beschreibung)  $\checkmark$ Dateiinhalt \* Datei wählen  $\Gamma$ Beschreibung der Unterlage \* Auflistung der sonstigen erforderlichen Unterlagen, die für eine sichere Beurteilung der möglichen Auswirkungen der Leitungskreuzungsmaßnahme auf die Bahnanlagen erforderlich sind.

Abbrechen

Datei hinzufügen

# <span id="page-22-0"></span>**3. Kontakt**

### **Kompetenzteam Eigentumsmanagement (KT E)**

Deutsche Bahn AG, DB Immobilien

[DB.Immobilien.KTE.Online-Portal@deutschebahn.com](mailto:DB.Immobilien.KTE.Online-Portal@deutschebahn.com)